# **PicoCOM1**

# Device-Driver

Version 1.13 Date: 11.04.2011

© F & S Elektronik Systeme GmbH 2008

F & S Elektronik Systeme GmbH Untere Waldplätze 23 D-70569 Stuttgart

### **Table Of Contents**

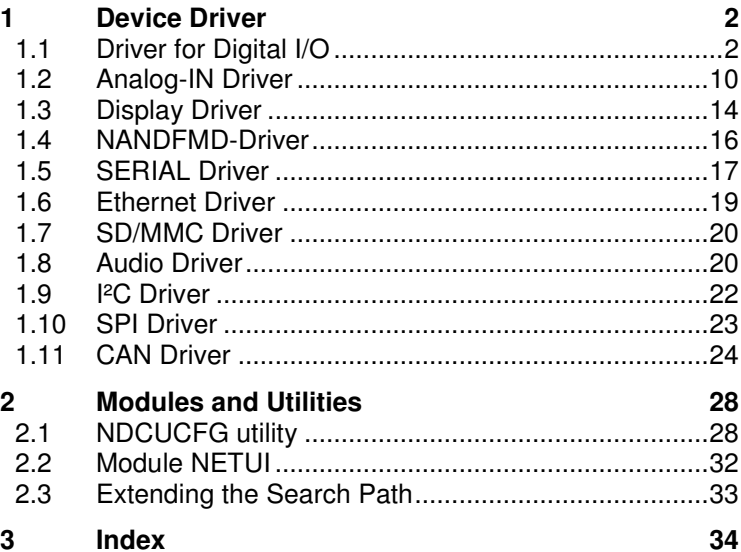

 $\mathbf{F}$ 

l,

Page 1

# **1 Device Driver**

# **1.1 Driver for Digital I/O**

PicoCOM1 has 43 programmable I/O lines. You have to use these driver to configure and access the I/O lines.

Installation of the driver is done by setting some registry values under the following registry key:

[HKLM\Drivers\BuiltIn\DIGITALIO]

Required settings:

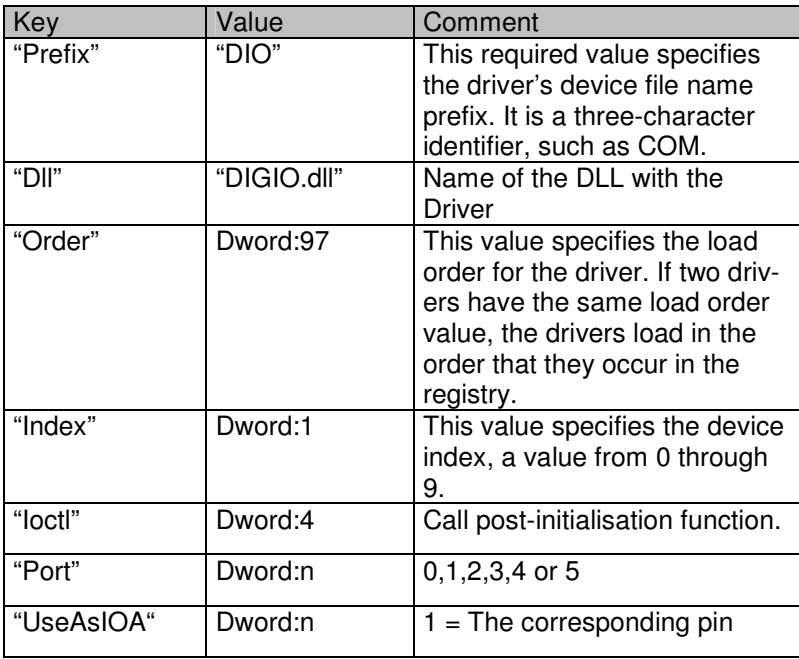

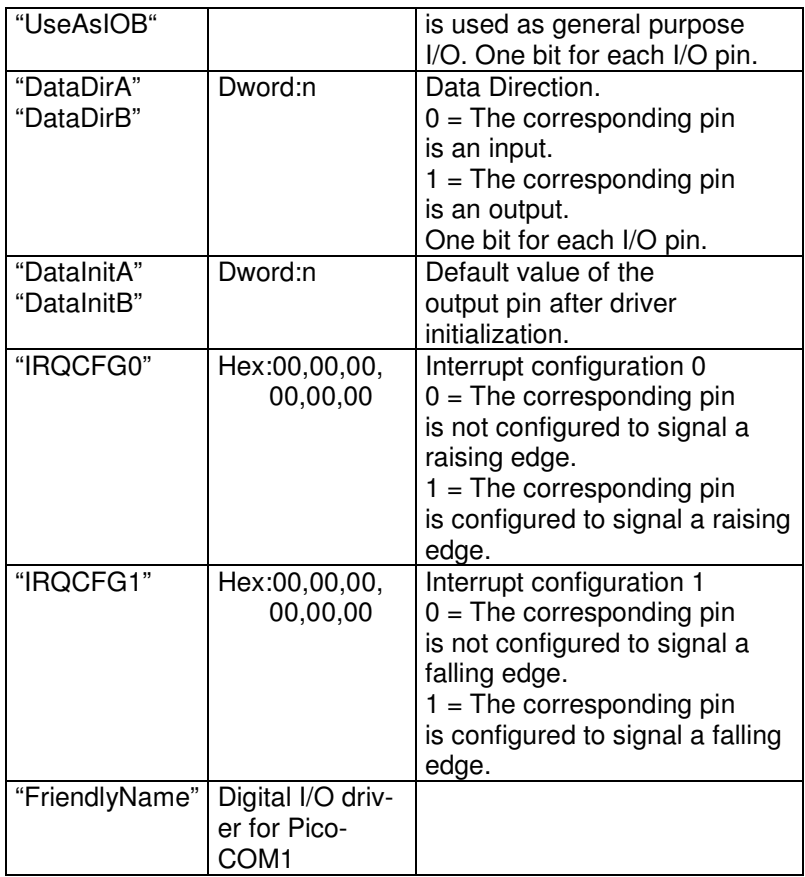

The driver is realised as a block device driver. The interface functions are CreateFile(), ReadFile(), WriteFile(), SetFilePointer() and DeviceIoControl().

 $\mathbf{F}$ 

 $\overline{\phantom{0}}$ 

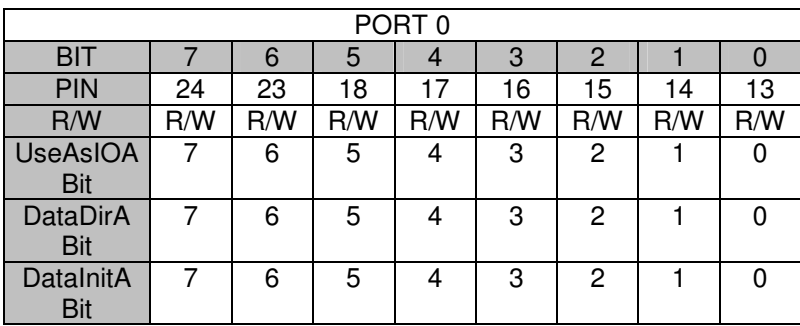

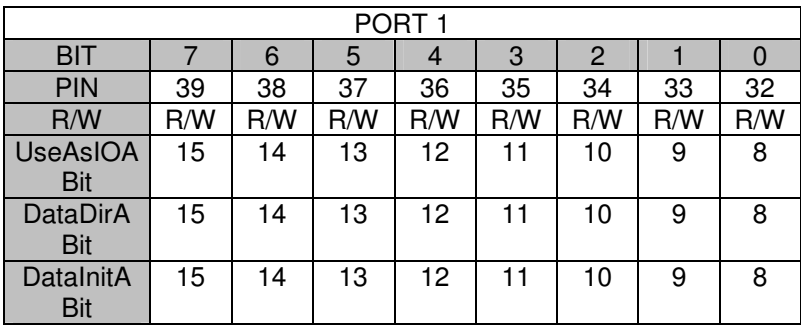

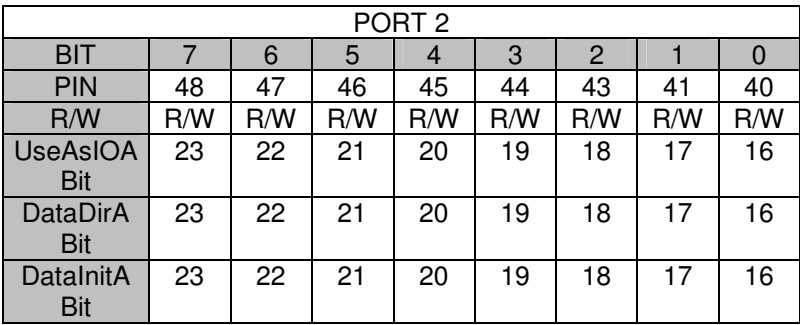

 $\begin{array}{c}\n\hline\n-\frac{F}{\sqrt{S}}\n\end{array}$ 

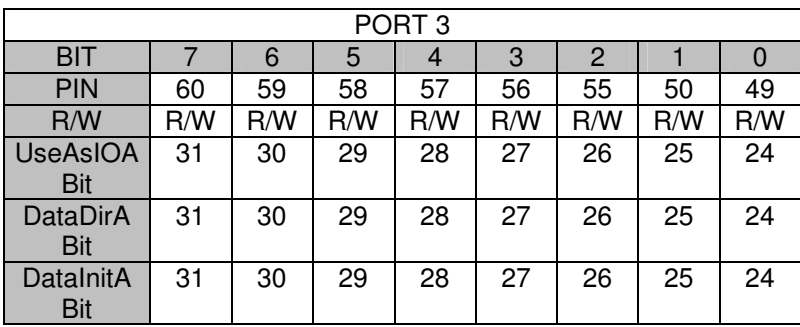

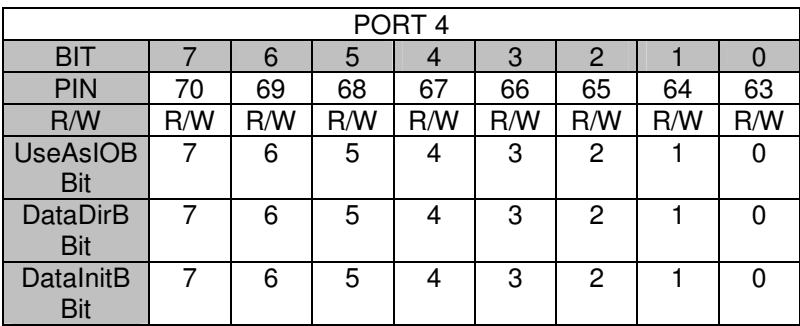

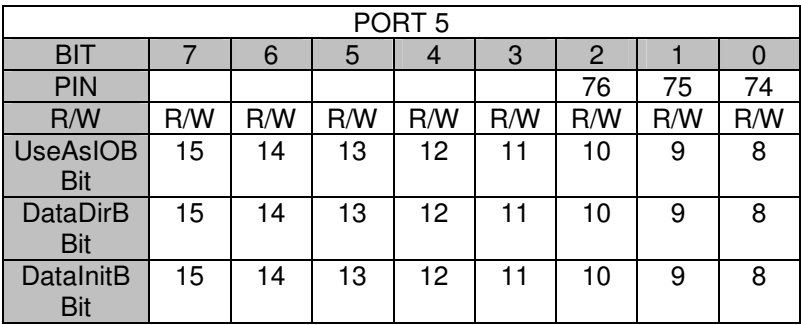

 $-\sqrt{s}$ 

Page 5

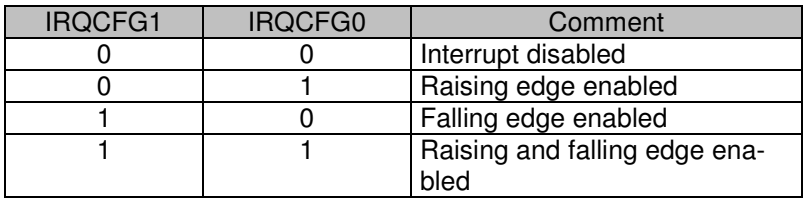

#### **IRQCFG0 and IRQCFG1:**

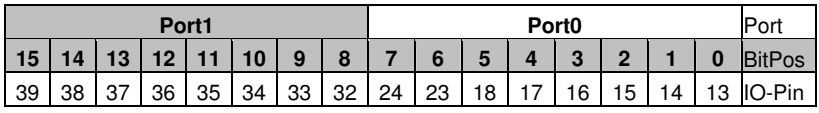

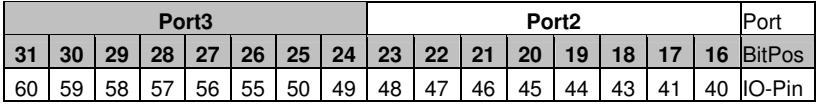

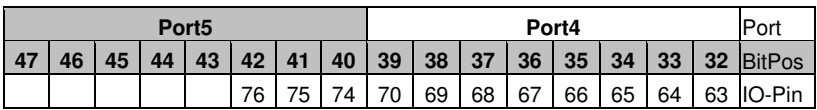

### **Programming Example (native code)**

1.) Open one digital port

 $-\sqrt{F}$ 

```
HANDLE hDIO; 
hDIO = CreateFile( _T("DIO1:"),
            GENERIC_WRITE, 0, 
            NULL, OPEN_EXISTING, 
            FILE_ATTRIBUTE_NORMAL, NULL ); 
if( hDIO == INVALID_HANDLE_VALUE ) 
{
```
Page 6

```
 MessageBox( NULL, TEXT("WinMain(): 
              CreateFile() failed"), 
             TEXT("Err! – DIO-Test"), 
             MB_OK | MB_ICONEXCLAMATION);
return(FALSE);
```
}

#### 2.) Write data to the port

```
unsigned char data = 0xAA;
DWORD dwBytesWrite = 1; 
WriteFile( hDIO, &data, dwBytesWrite, 
             &dwBytesWrite, NULL ); 
if( dwBytesWrite != 1 ) 
{ 
      // Error 
}
```
#### 3.) Change port

```
LONG lDistance = 1;
SetFilePointer( hDIO, lDistance, NULL, 
                FILE_BEGIN) ;
```
### 4.) Using Interrupts

```
WAITIRO cWaitIrq;
cWaitIrq.usBitPos = 34; //Port 4, Bit 2cWaitIrq.dwTimeOut = 2000; //Wait for 2sec for 
                           //Interrupt 
/* If the corresponding pin is configured as 
raising edge *xor* falling edge this value has 
to be false. If the corresponding pin is 
configured for both edges this value has to be 
false to receive the falling edge and true to 
receive the raising edge. */
```
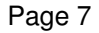

cWaitIrq.bType = FALSE;

### 4.1) Request Interrupt

```
/* Request a sysintr */ 
if(! DeviceIoControl(hDIO,IOCTL_DIO_REQUEST_IRQ 
                       &cWaitIrq.usBitPos, 
                      sizeof(unsigned short),
                       NULL, 0,NULL, NULL)) 
{ 
      //Error. Can not request for interrupt. 
}
```
#### 4.2) Wait for Interrupt

```
/* Wait for a sysintr */ 
DWORD dwWaitRes = -1; //Value that indicates
                         //if event or timeout 
                         //occurred. That match 
                         //the return value of 
                         //WaitForSingleObject. 
if(! DeviceIoControl( hDIO,IOCTL_DIO_WAIT_IRQ, 
                        &cWaitIrq, 
                        sizeof(WAITIRQ), 
                        &dwWaitRes, sizeof(DWORD), 
                        NULL, NULL )) 
{ 
      //Error. Can not wait for interrupt. 
}
```
#### 4.3) Reset Interrupt

```
/* Call InterruptDone on a sysintr */ 
if(! DeviceIoControl(hDIO,IOCTL_DIO_INTDONE_IRQ, 
                       &cWaitIrq.usBitPos, 
                      sizeof(unsigned short),
                       NULL, 0, NULL, NULL )) 
{ 
      //Error. Can not reset interrupt. 
}
```
### 4.4) Release Interrupt

```
/* Release a sysintr */ 
if(! DeviceIoControl(hDIO,IOCTL_DIO_RELEASE_IRQ, 
                       &cWaitIrq.usBitPos, 
                      sizeof(unsigned short),
                       NULL, 0, NULL, NULL )) 
{ 
       //Error. Can not release interrupt. 
}
```
# **1.2 Analog-IN Driver**

PicoCOM1 features 3 analog inputs. The selection of a channel can be done with the registry key Channel or dynamically with the SetFilePointer() function.

To access all channels separately using different file handles, one driver instance for each channel can be created in registry. Just copy the existing registry entry and adapt the Index and the Channel value.

Installation of the driver is done by setting some registry values under the following registry key:

[HKLM\Drivers\BuiltIn\ANALOGIN]

Required settings:

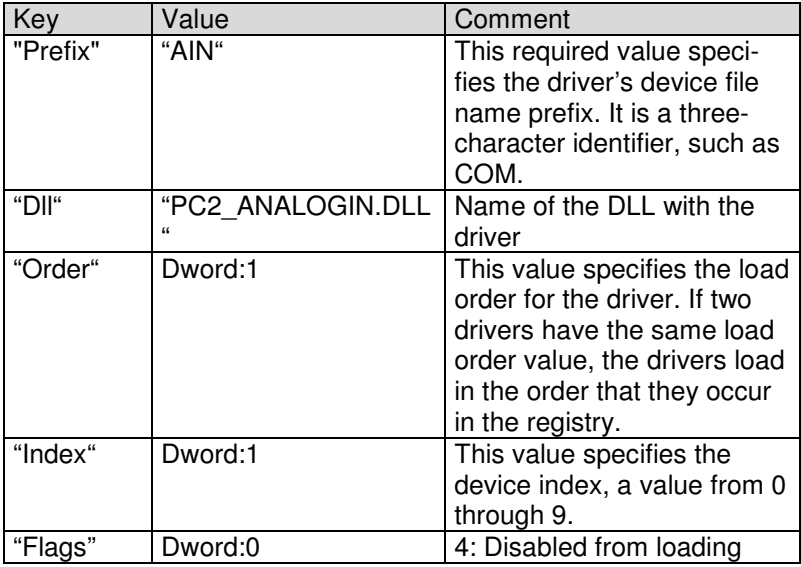

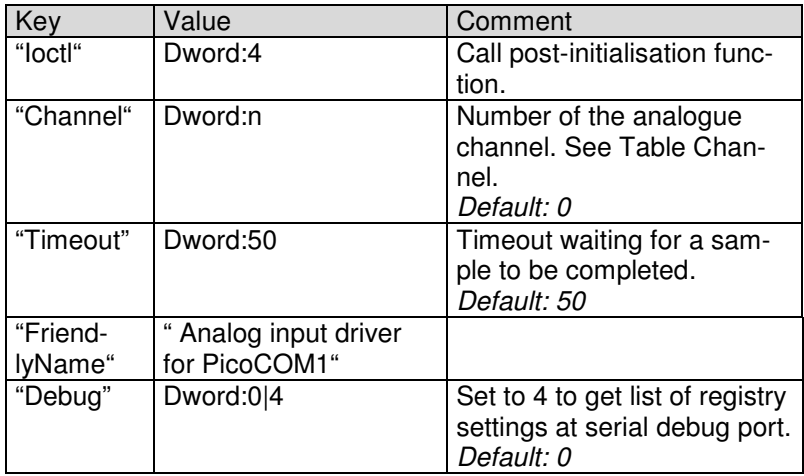

Table 1: Analog-IN registry settings.

The driver is realised as a block device driver. The interface functions are CreateFile() and ReadFile(). After opening the channel you can call ReadFile() to read one value from the port. The type of the pointer for ReadFile() must be of size WORD. To sample more than one value a buffer (array) of several WORDS can be passed to ReadFile().

#### **Programming example:**

```
HANDLE hAIN; 
/* open analog-in driver */ 
hAIN = CreateFileW(L"AIN1:", 
GENERIC_READ|GENERIC_WRITE, 0, NULL, 
OPEN_EXISTING, 0, NULL); 
if (INVALID_HANDLE_VALUE != hAIN) 
{
```

```
WORD wValue = 0;
    DWORD dwBytesRead; 
    BOOL bNoError = TRUE; 
    for(int i=0; i < 3 && bNoError; i++)
     { 
         /* select channel */ 
         SetFilePointer(hAIN, i, NULL, 
                       FILE_BEGIN);
         /* sample analog value 10 times */ 
        for(int n=10; n>0; n--)
\{ if (ReadFile(hAIN, &wValue, 1, 
                          &dwBytesRead, NULL)) 
\{ RETAILMSG(1, 
(L"AIN value ch%d: %d\r\n", i, wValue)); 
 } 
             else 
\{ RETAILMSG(1, 
(L"Reading from analog in failed (LE: d) \r \n\| \n\|,
                   GetLastError())); 
 } 
           Sleep(2);
        }^* /* read loop */
     } /* channel loop */ 
    CloseHandle(hAIN); 
} 
else 
{
```

```
 RETAILMSG(1, 
        (L"Can not open 'AIN1:' (LE: %d)\r\n", 
         GetLastError())); 
}
```
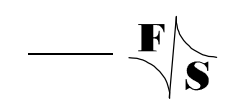

# **1.3 Display Driver**

PicoCOM1 is naturally designed to come without any display. However, by default it has a remote display installed as the Windows CE GDI display driver. It is also a Windows CE LC-Display driver available to connect monochrome graphic displays which can be driven by a serial SPI connection.

The driver can be found in registry under:

[HKLM\System\GDI\Drivers]

To connect to the remote display of PicoCOM1 a host program on your development PC is needed. You can download the host program CERHOST.EXE from http://www.picocom.de.

Please make sure that you have configured the network interface of the PicoCOM1 and you are able to establish a connection to the PicoCOM1 from your development PC. Then start CERHOST.EXE and select 'connect' from File-Menu. You should get an output similar to the figure below.

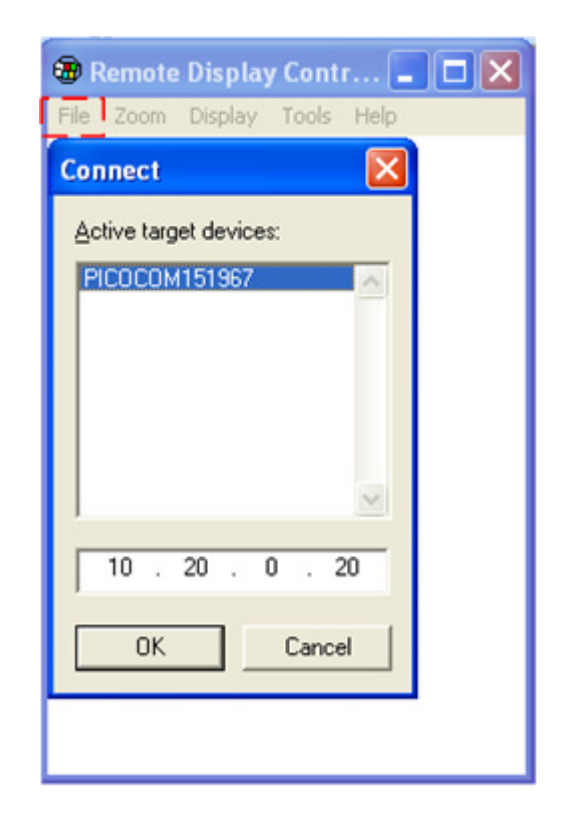

**Note:** In some rare situations CERHOST can not display the target name. If you can not see the device in the 'Active target devices' section, please make a left-mouse-click into the left upper corner of the list box. If your PicoCOM1 sends the broadcast, you should see the Ip-Address of the target as result of your selection by the left-mouse-click.

# **1.4 NANDFMD-Driver**

[HKLM\Drivers\BuiltIn\NANDFMD]

Required settings:

 $-\sqrt{\frac{F}{S}}$ 

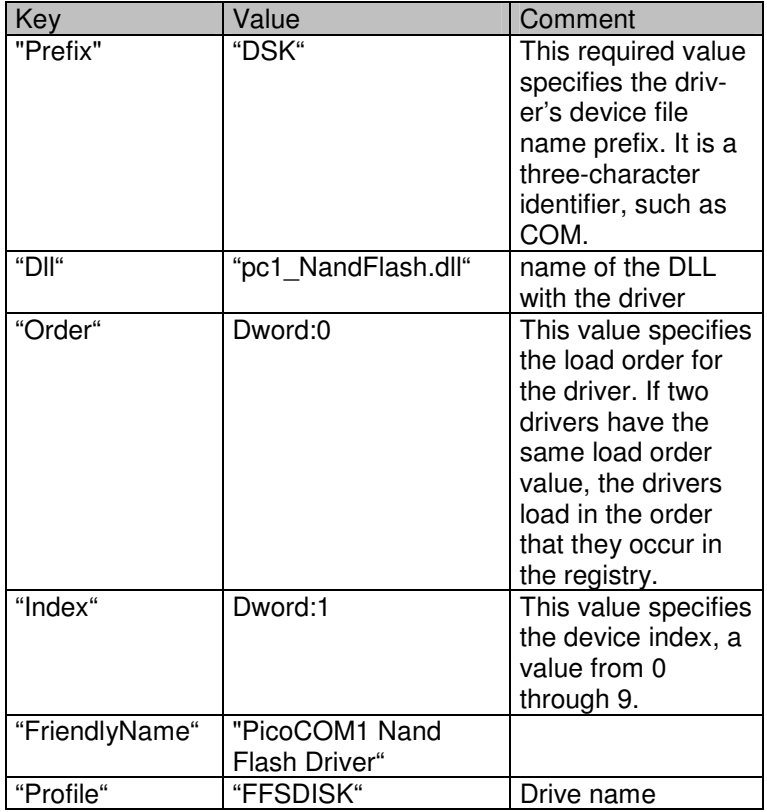

# **1.5 SERIAL Driver**

This driver is needed to access the serial interfaces COM1: COM2: and COM3:.

The registry keys for the driver are:

```
[HKLM\Drivers\BuiltIn\SERIAL1] 
[HKLM\Drivers\BuiltIn\SERIAL2] 
[HKLM\Drivers\BuiltIn\SERIAL3]
```
#### Optional settings:

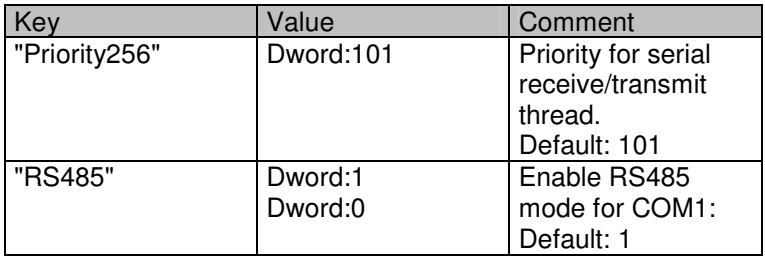

#### **RS485 Mode**

On PicoCOM1 you can toggle COM1: between RS232 and RS485. To do this, you have to add the registry value RS485 and set it to 1.

### **Programming Example**

### 1) Open one serial port

```
HANDLE hCOM = CreateFile( L"COM2:",
                          GENERIC_WRITE| 
                          GENERIC_READ,0,NULL, 
OPEN_EXISTING, 
                        FILE_ATTRIBUTE_NORMAL,
NULL ); 
if( hCOMA == INVALID_HANDLE_VALUE ) 
      /* Error handling */ 
2) Write to serial port 
DWORD dwBytesWrite = 0;BYTE byData = 0xAA;
int res = WriteFile( hCOM, &byData, 
                      1,&dwBytesWrite,
```

```
 NULL ); 
if(res == 0 || dwBytesWrite != 1)
       /* Error handling */
```
### 3) Read from serial port

```
ReadFile(hCOM, byData, 1, &dwBytesWrite, 
          NULL); 
if(res == 0 || dwBytesWrite != 1)
       /* Error handling */
```
### 4) Closing one serial port

```
if(hCOM != INVALID_HANDLE_VALUE) 
      CloseHandle(hCOM);
```
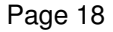

# **1.6 Ethernet Driver**

The Ethernet-Interface on the PicoCOM1 features a small set of additional configurations:

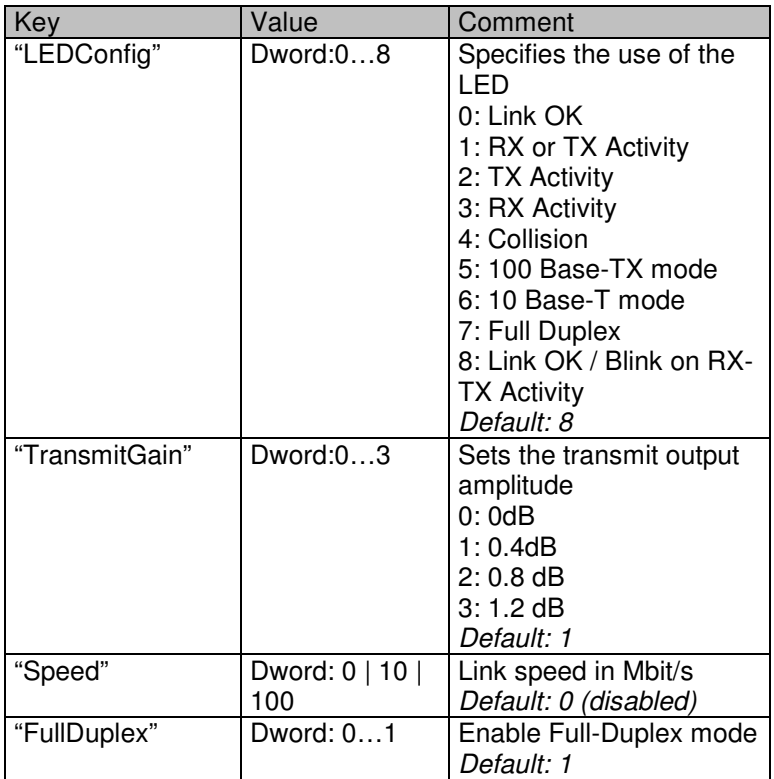

Please note that it is required to define the "Speed" and the "FullDuplex" value to disable autonegotiation.

 $\overline{\phantom{0}}$ 

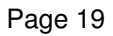

# **1.7 SD/MMC Driver**

SD slot on PicoCOM1 is able to access SD and MMC storage cards. SDIO cards are not supported. Options and registry settings for SD driver are available in registry key:

[HKEY\_LOCAL\_MACHINE\Drivers\sdmem]

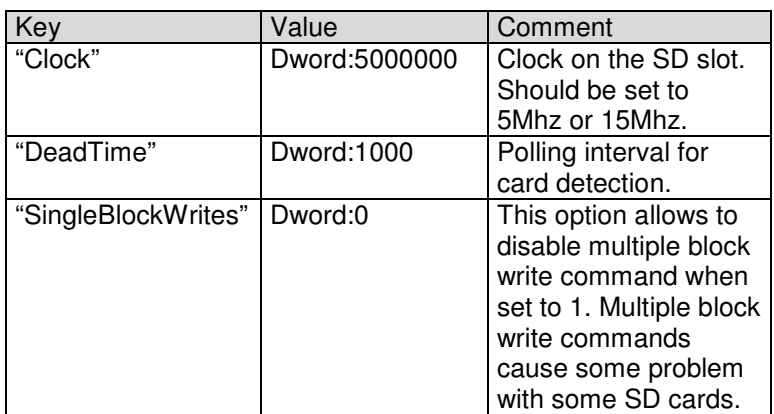

Registry settings:

# **1.8 Audio Driver**

Audio driver for PicoCOM1 is implemented as wavdev2 driver and can be configured under the following registry key:

[HKEY\_LOCAL\_MACHINE\Drivers\BuiltIn\Audio]

**Note:** Due to **compatibility purposes** the **mixer interface** of audio driver **has changed in driver major release version 2** (V2.x) . Following table will describe the mixer values used in this new version. If you intend to used the "old" audio mixer, which still

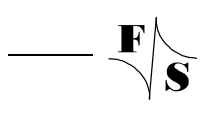

is available in all kernel images, please contact our support team to get detailed information.

Possible settings:

 $\overline{F}$ 

 $\frac{1}{\sqrt{1-\frac{1}{2}}}\left( \frac{1}{\sqrt{1-\frac{1}{2}}}\right) ^{2}$ 

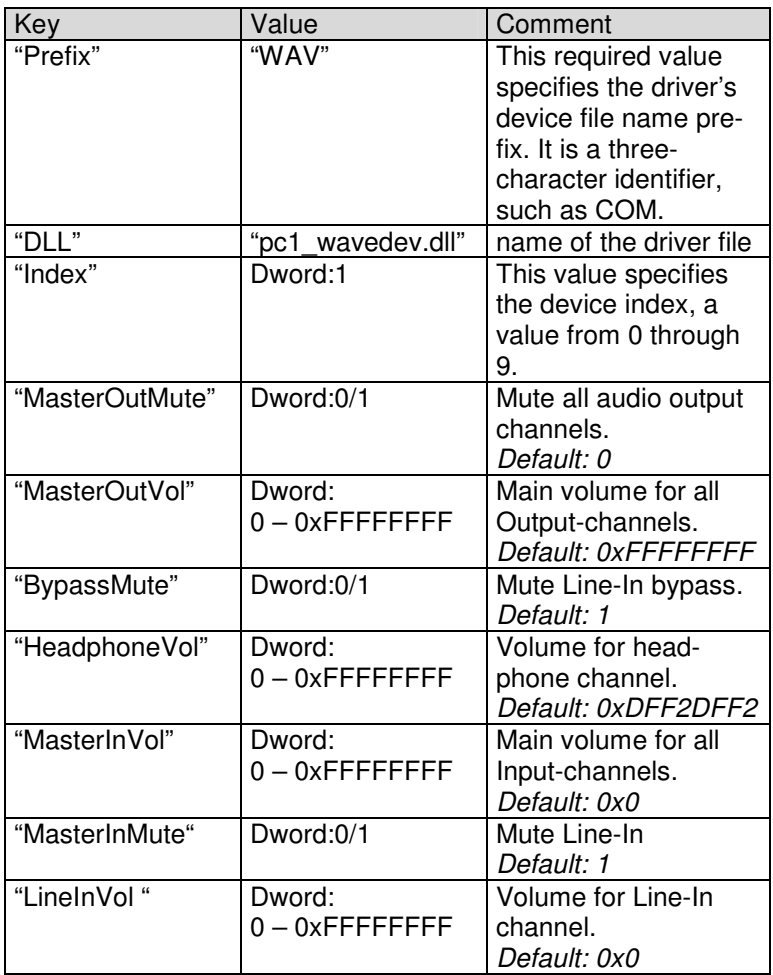

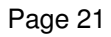

Additionally the audio-line can be configured using the F&S Audio Mixer utility, remaining in the control panel. Any mixer changes automatically adapt the registry settings. To store the current configuration permanently you just have to save the registry.

**Remark:** All volume settings separate into left and right channel value. The first 2 bytes of the 4 byte value are controlling the volume of the left channel. The second 2 bytes control the right channel volume. A value of 0xFFFF0000 for example sets the left channel volume to maximum and the right channel to mute.

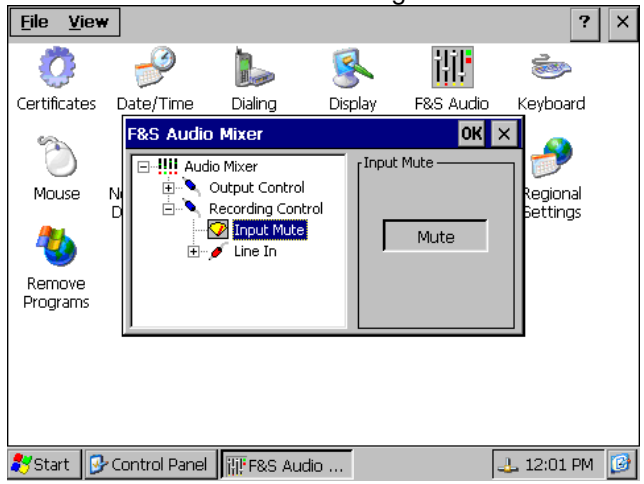

### **1.9 I²C Driver**

**Note: Not included in the current kernel release !** 

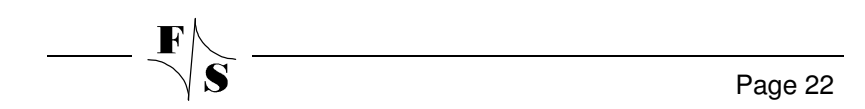

### **1.10 SPI Driver**

**Note: Not included in the current kernel release !** 

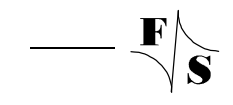

# **1.11 CAN Driver**

This chapter only describes the configuration of the driver. The usage of the driver including examples is described in the document "PicoCOM1\_CanInterface\_eng.pdf".

All driver settings are defined under the following registry key:

```
[HKLM\Drivers\BuiltIn\CAN1]
```
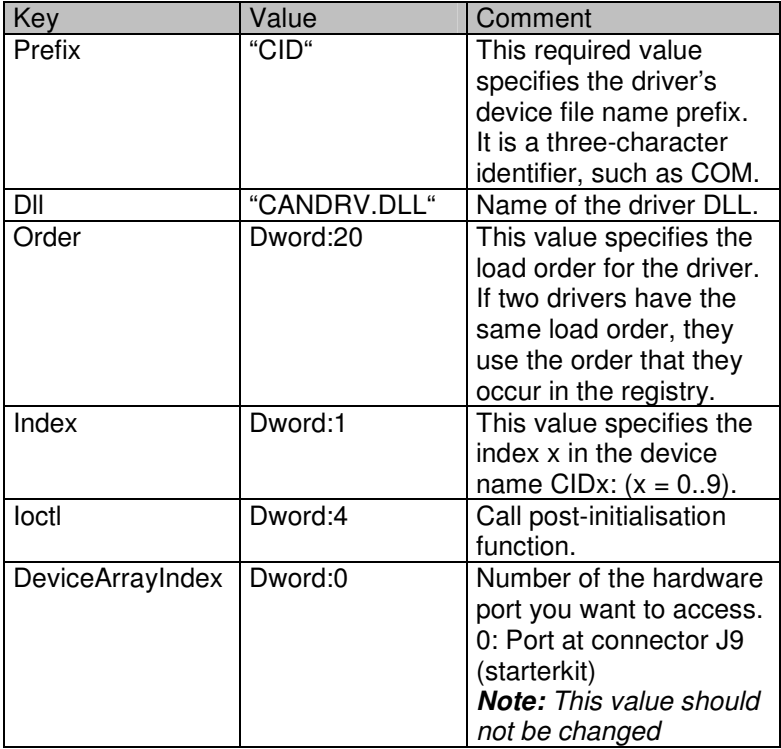

Possible settings:

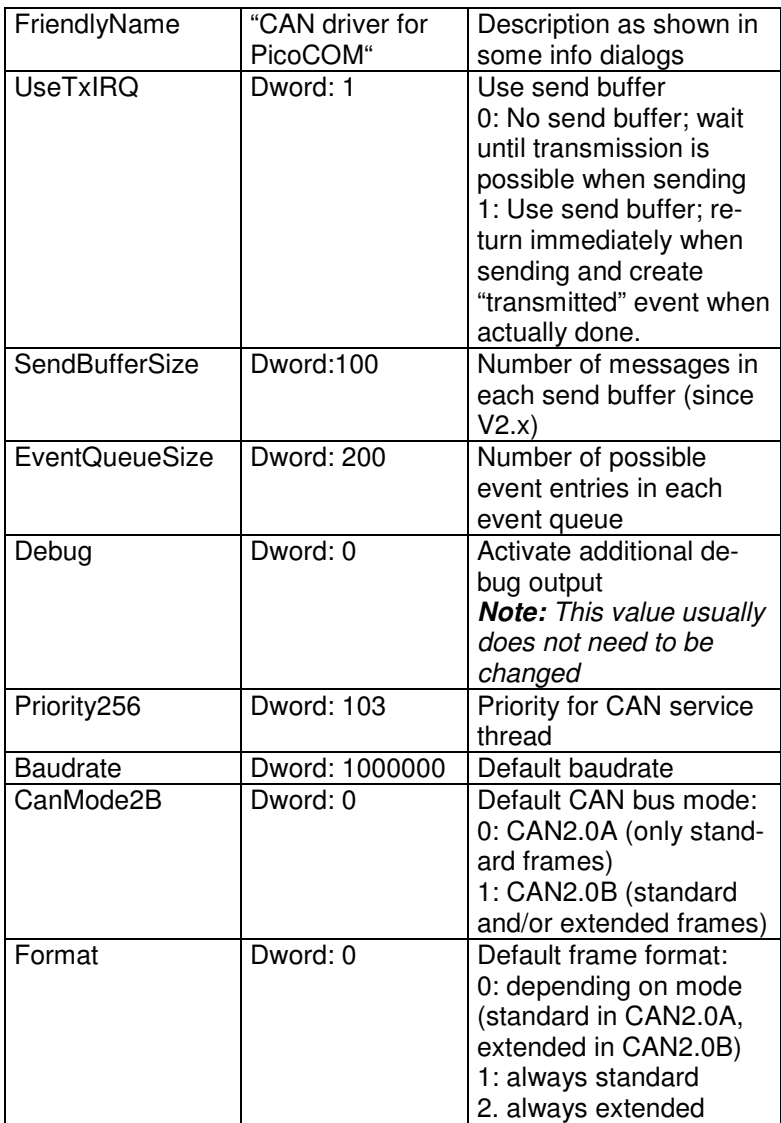

 $-\sqrt{s}$ 

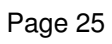

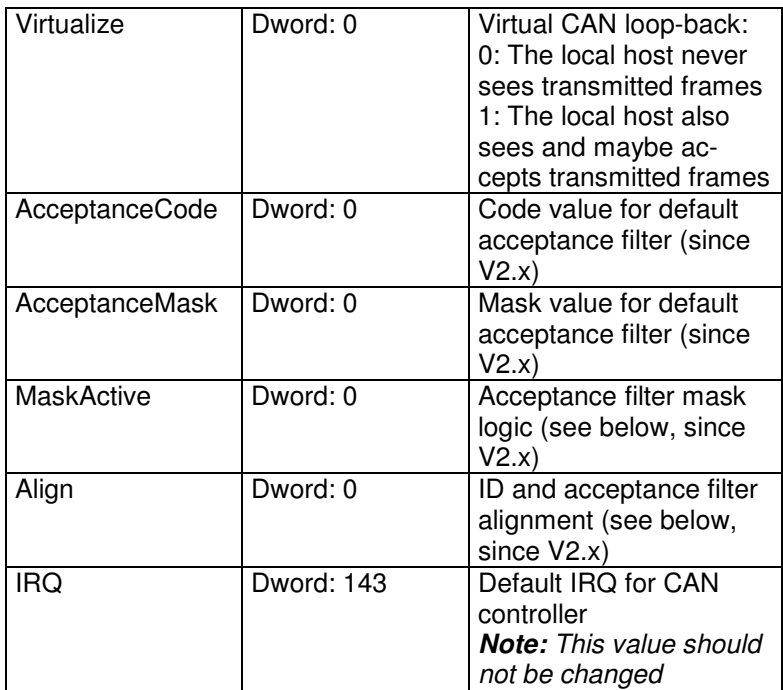

### **MaskActive**

The MaskActive entry defines which bits of the acceptance mask denote to require a match of the message ID bit with the acceptance code bit and which message ID bits are always accepted.

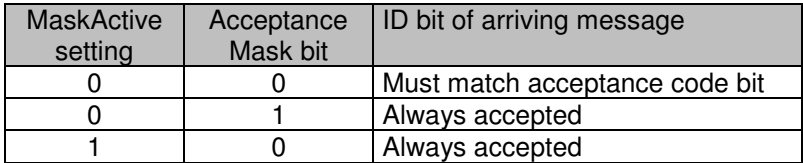

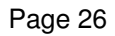

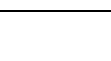

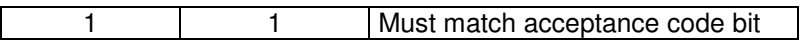

#### **Align**

The Align entry tells how the CAN message IDs and acceptance filter masks/codes are aligned within the 32-bit DWORD value. Align=0 is the same setting as in the V1.x drivers.

In addition to the 11 standard ID bits, an acceptance filter for standard frames may also cover up to the first two data bytes of the message itself, which allows for easier implementation of high level protocols like DeviceNet or CanOpen. These data bytes will always be masked in bits 15..0 of the mask/code. An acceptance filter for extended frames can only cover the 29-bit extended ID and no additional data bytes.

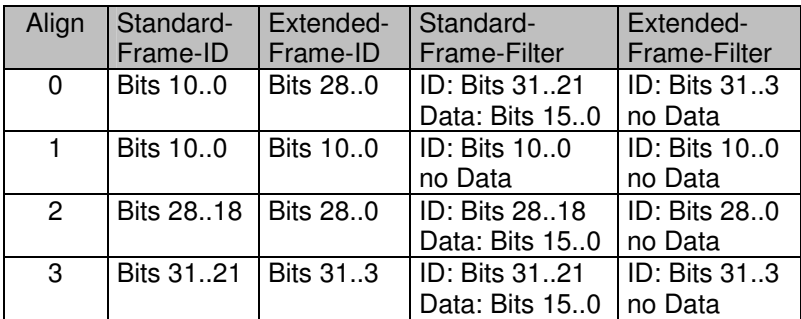

# **2 Modules and Utilities**

# **2.1 NDCUCFG utility**

This utility is always included in the WindowsCE image and enables the customer to access the registry from the command line and to call some additional helper functions.

Ndcucfg.exe can be started over serial line, telnet or within a command window. By default, ndcucfg.exe is started from a Launch/Depend configuration in

```
[HKEY_LOCAL_MACHINE\Init]
```
and receives commands over serial line COM3:. If you want to change the serial line you can find settings of ndcucfg.exe under the following registry key:

```
[HKEY_LOCAL_MACHINE\System\NDCUCFG]
```
Possible settings:

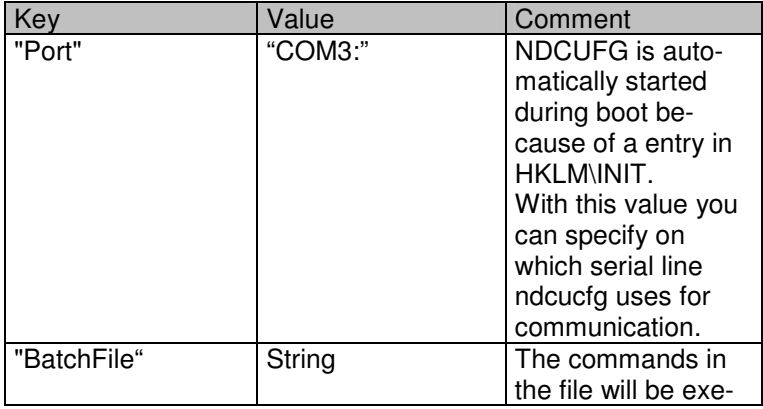

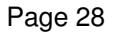

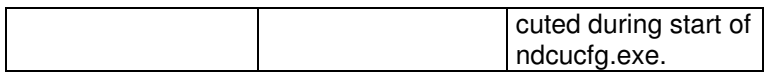

List of commands (not complete):

- display mode set <mode> Changes the display mode to the given number.
- display mode get Retrieves the display mode.
- display rotate get Retrieves the display rotation angle.
- display rotate set <n> Changes the display rotation to the given angle.
- reg open opens the root key under HKLM
- reg open <key> opens the specified key under HKLM(open)
- reg opencu <key> opens the specified key under HKCU(opencu)
- reg enum displays a list of all keys and values under the current location
- reg set value <name> dword <value>
- reg set value <name> string <value>
- reg set value <name> multi <value1>;<value2>
- reg set value <name> hex <value>,<value>,<value> sets/creates the value with name <name> to the value <value>
- reg create key <name> Creates the specified sub-key and opens it.
- reg del value <name> Delete the specified value from registry.
- reg del key <name>

Delete the specified key from registry.

- reg save

Saves the registry in flash memory, so that modifications

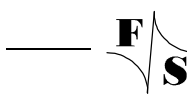

are available after reset.

- fat format <volume>

Formats the volume with name <volume>.

- contrast + Increase contrast voltage of LCD (small steps)
- contrast ++

Increase contrast voltage of LCD (large steps)

- contrast -

Decrease contrast voltage of LCD (small steps)

- contrast -- Decrease contrast voltage of LCD (large steps)
- contrast get Returns the current contrast voltage of LCD.
- contrast set <n> Sets the contrast voltage of LCD. The value is the high time for the PWM circuit.
- backlight on

Switch on backlight of LCD

- backlight off Switch off backlight of LCD
- touch calibrate Shows the calibration screen for the touch panel.
- sip on

Shows the input panel window.

- sip off

Hides the input panel window.

- reboot Reboots the device.
- cert import cert <store> <file> Import certificate with filename <file> into certificate store <store>. Values for <store> MY, CA or ROOT
- cert import pkey <store> <file> Import private key from file into certificate store MY, CA or ROOT
- cert enum

List all certificates from store MY, CA and ROOT

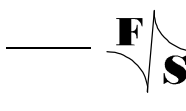

- cert delete <store> <store name> Delete certificate
- user create <name> <password> Creates new use with password
- user delete <name> Delete user
- user enum List all users
- REM <comment> Records comments (remarks) in a batch file.
- ECHO <message> Displays messages.
- start <file name> <parameter> Creates a new process and its primary thread.
- ndcucfg -B<file name> runs <file name> as batch process.

# **2.2 Module NETUI**

This module implements the user interface for the Network access. This module is used if a network resource is accessed which needs a user and password. By setting the described parameters, it is possible to avoid the normally shown dialog box.

The value can be found under key:

[HKLM\System\NETUI]

Parameter:

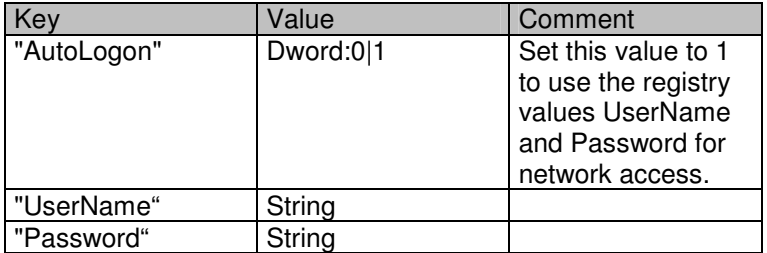

**Note:** Using these option causes a security risk as the password will be stored in plain text.

### **2.3 Extending the Search Path**

It's possible to extend the default path that the kernel uses to locate executable files. The necessary entry can be found under registry key:

HKEY\_LOCAL\_MACHINE\Loader

Possible settings:

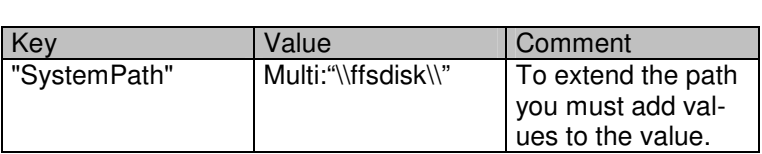

The SystemPath value has a maximum length of MAX\_PATH characters, which includes the terminating NULL. Any path specified by the OEM is the last path to be when looking for a EXE. This registry value is only read during system boot.

# **3 Index**

Driver Audio 20 CAN 23 Digital I/O 2 Display 14 Ethernet 19 Flash file system 16 SD/MMC 20 SERIAL 17 SPI 22 UART 17 Extending the Search Path 32 Module NETUI 31 **Utility** NDCUCFG.EXE 27